## **TRABAJAR LAS FUNCIONES EJECUTIVAS DE NUESTROS ALUMNOS**

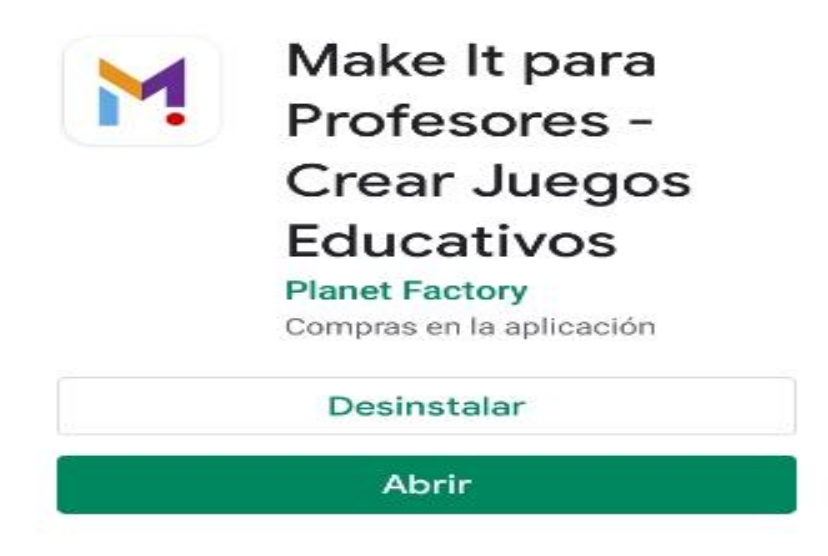

[https://play.google.com/store/apps/details?id=com.planetfactory.makeitAndroid&hl=es\\_419](https://play.google.com/store/apps/details?id=com.planetfactory.makeitAndroid&hl=es_419)

## **INTRODUCCIÓN**

A través de este recurso, podemos crear diversidad de actividades con imágenes desde la galería de nuestro dispositivo móvil o tablet, pictogramas, etc, en muy poco tiempo.

En este caso en concreto he creado un sencillo **juego de memoria para trabajar las funciones ejecutivas c**on alumnos. Este tipo de juego suponen un gran estímulo para el cerebro, pues activan las neuronas para poder trabajar de una manera mucho más eficaz **ejercitando la memoria**.

Con **MAKE IT** podemos crear juegos de memoria de animales, flores, frutas, juguetes, profesiones, ropa, alimentos, etc. De esta forma estimulamos la concentración y el razonamiento de los niños desde edades muy tempranas. Trabajamos también la memoria y son ideales porque no se les imponen límites de tiempo para lograr superar el desafío.

El **nivel educativo** para realizar este tipo de actividades es a partir de Educación infantil 4 y 5 años en adelante.

## **DIEZ PASOS PARA CREAR JUEGOS CON MAKE IT**

1º.- Registramos nuestro correo electrónico tras la descarga de la aplicación **Make It**

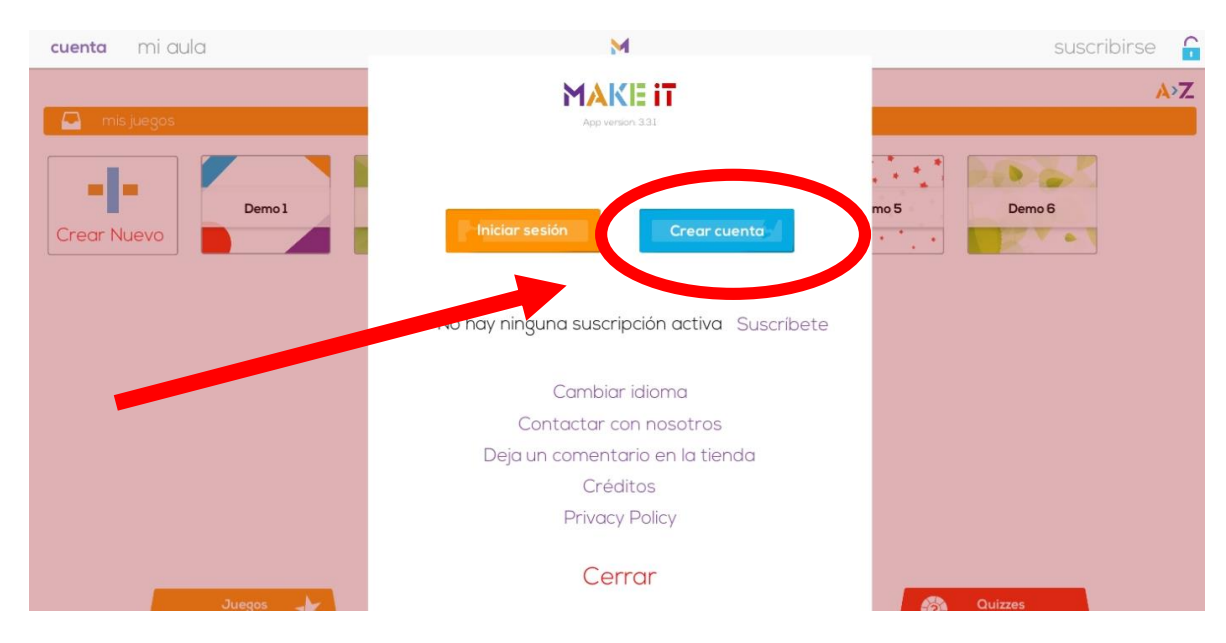

2º.-Seleccionamos la forma acceso a la aplicación; educador o estudiante.

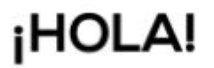

## Antes de empezar, una pregunta breve.<br>Cómo qué quieres utilizar Make It en este dispositivo?

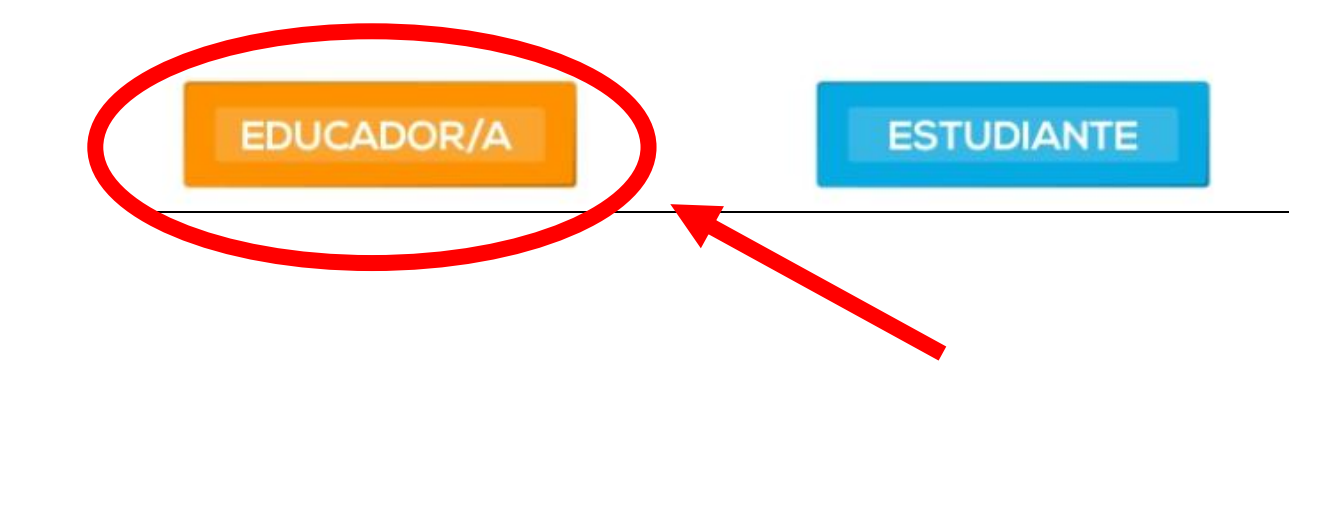

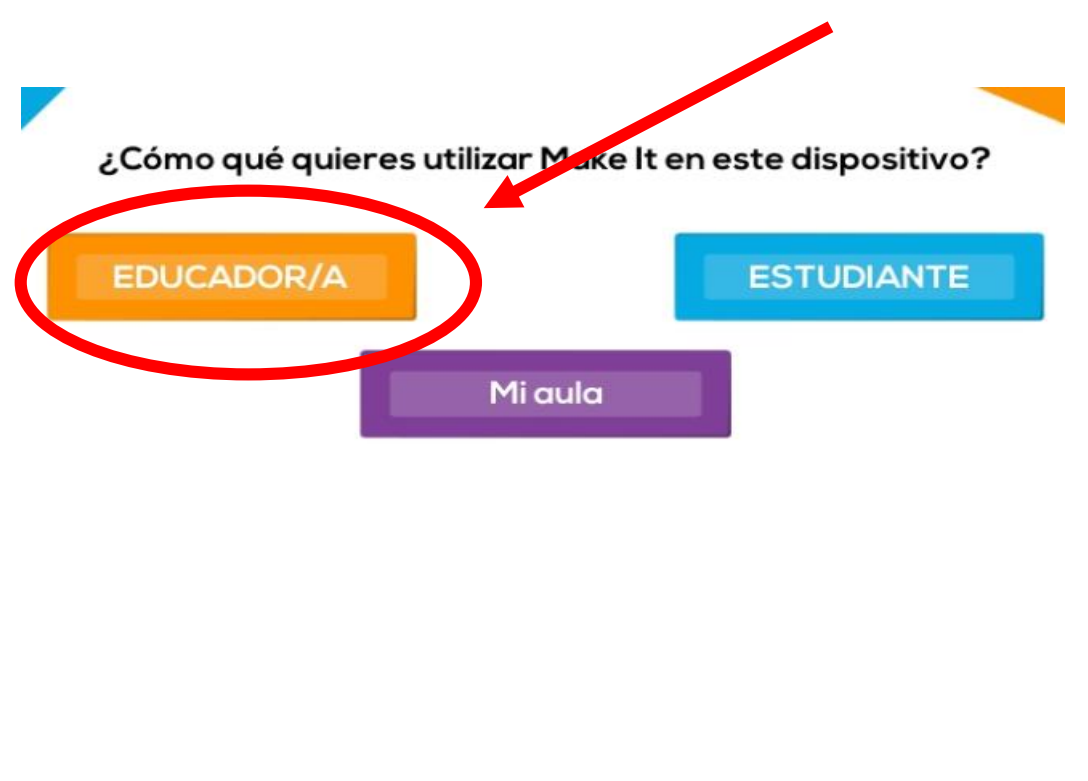

3º.-Seleccionamos nuevamente como utilizaremos Make It: como **educador**, **estudiante**  o creando un **aula** e iniciamos la sesión. En este caso he utilizado **"Educador/a".**

4º.- Hacemos click en la carpeta CREAR NUEVO, creamos la carpeta de nuestro proyecto, por ejemplo; este lo he llamado **"Busca frutas",** con el que trabajaré contenidos de alimentos, en concreto **las frutas** y algunos **colores**, además de las *funciones ejecutivas* de los alumnos, en mi caso con **alumnos con necesidades educativas especiales.**

Iniciar sesión

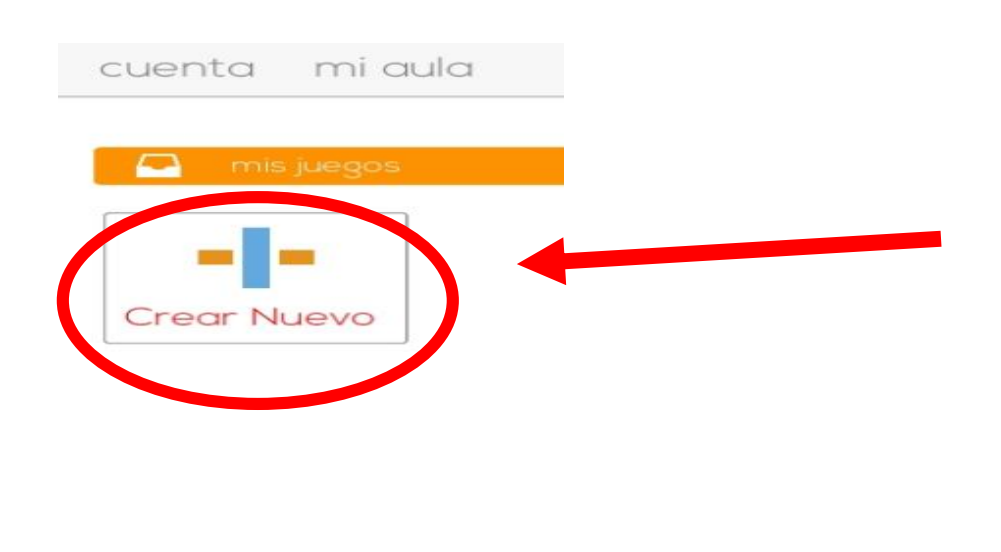

5º.- Creamos una carpeta/ proyecto asignando un nombre, en este caso le he llamado **"Busca la fruta".**

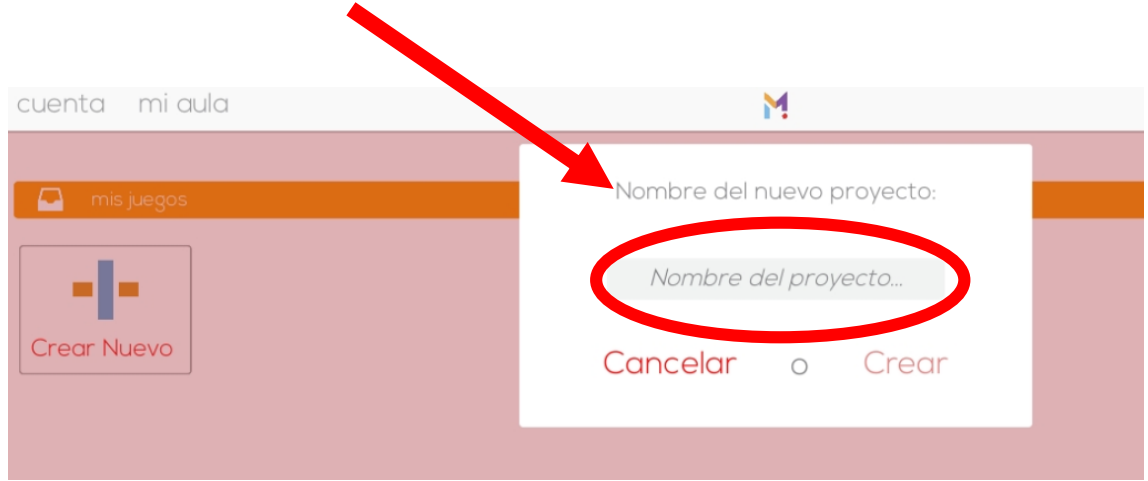

6º.- Seleccionamos una plantilla, en este caso he seleccionado la **plantilla básica**, la primera que observamos en la pantalla de Make it.

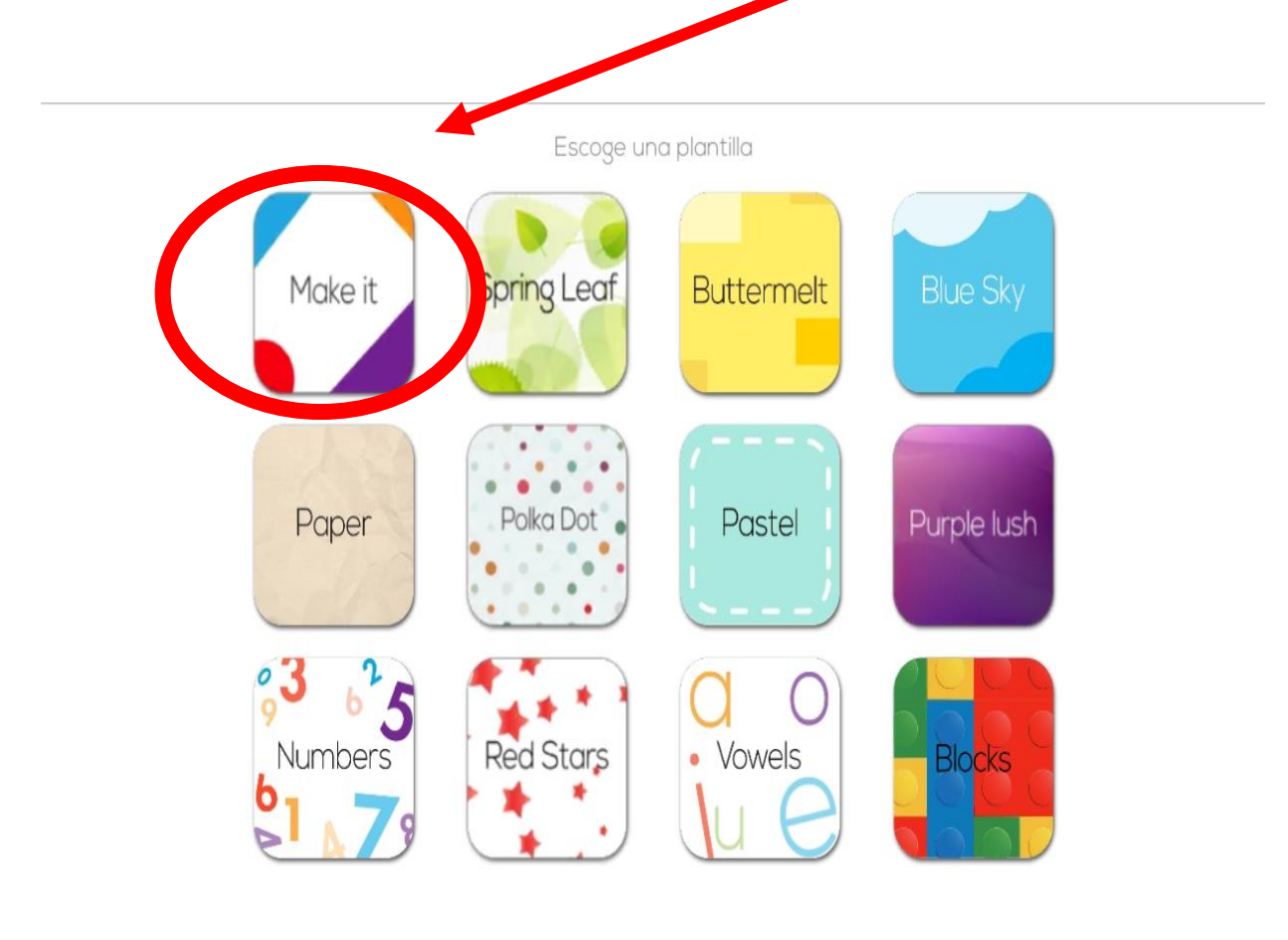

7º.- Tras seleccionar la plantilla seleccionamos el **tipo de actividad** que vamos a aplicar, cuando seleccionamos una plantilla nos sale un **menú con breve información debajo** explicando el tipo de actividades que podemos realizar.

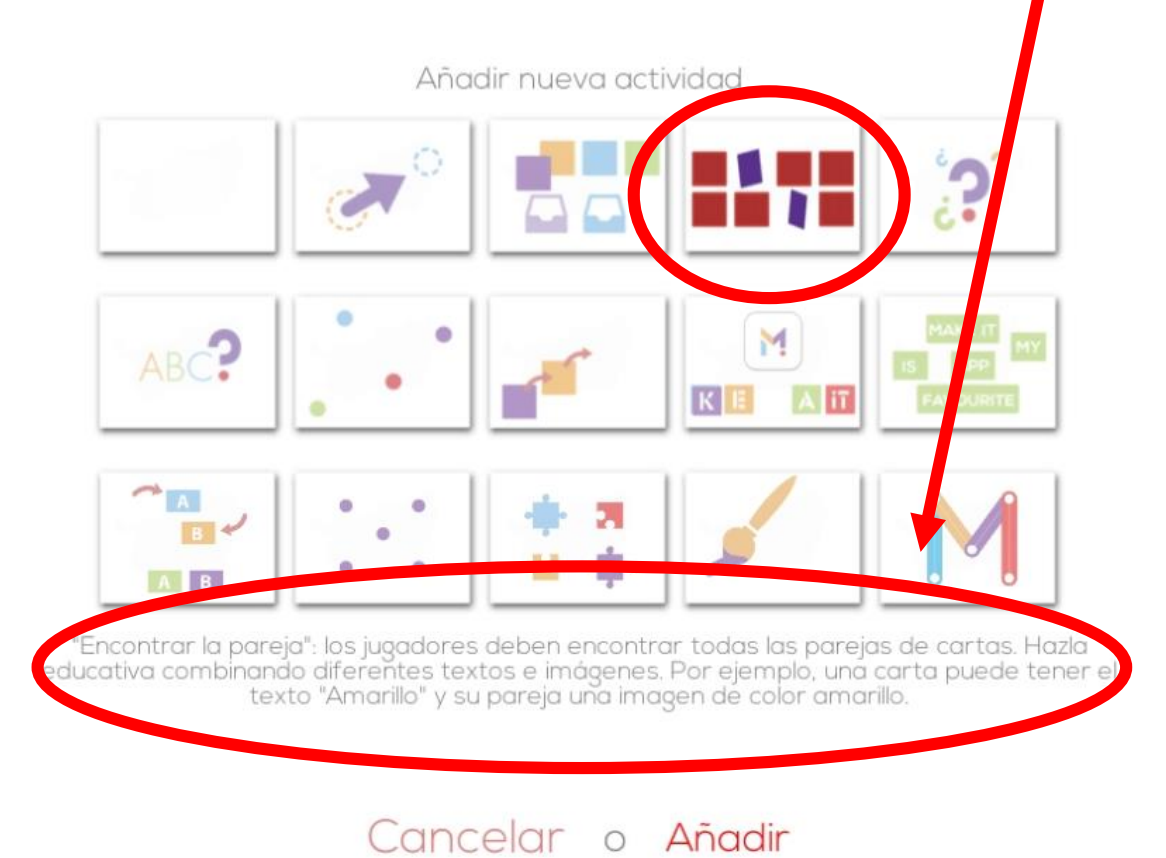

8º.- Tras seleccionar la plantilla del juego, vamos a **seleccionar las imágenes** para crear el **juego de memoria.** En este caso **Galería de imágenes** de nuestra Tablet o móvil.

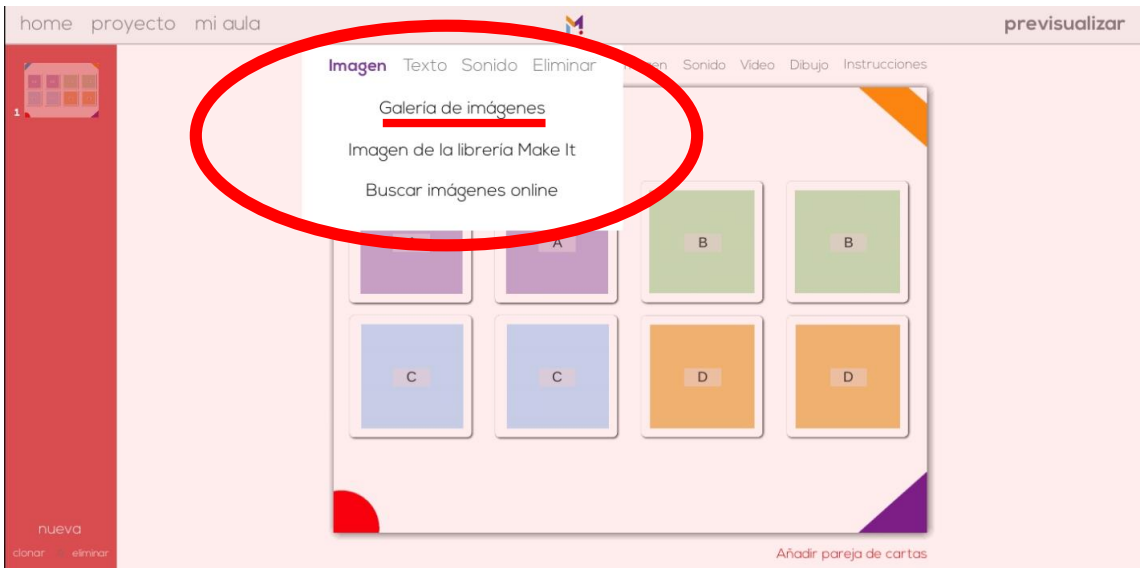

9º.- Tras seleccionar las imágenes con las que vamos a crear el juego de memoria con las que poder trabajar las funciones ejecutivas de nuestros alumnos, quedará de la siguiente forma:

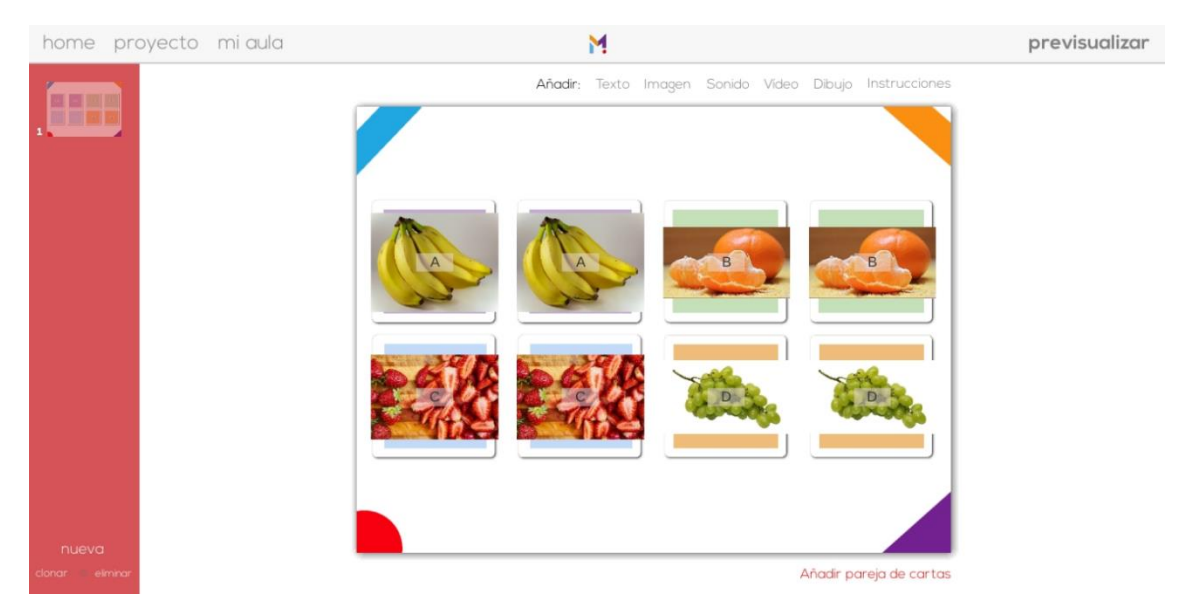

10º.- Ya hemos finalizado y nuestros alumnos podrán realizar la actividad trabajando sus **funciones ejecutivas**, contenidos como la fruta y asociarlo con colores.

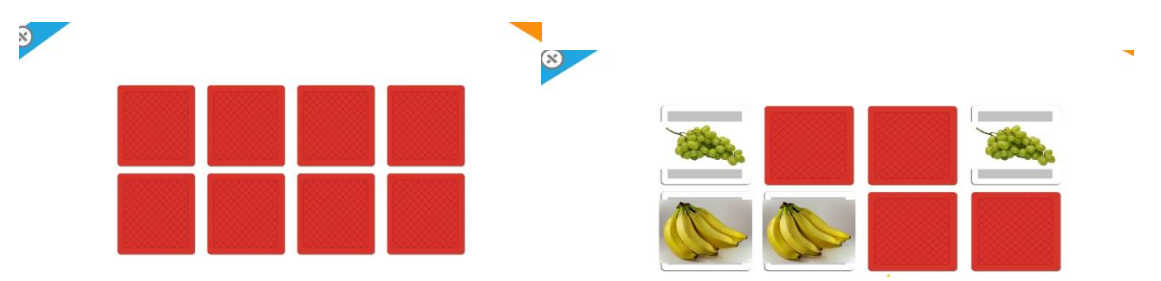

¡En diez sencillos pasos hemos creado un juego de memoria con la aplicación MAKE IT, buscando parejas de cartas con imágenes sobre cualquier contenido.!

Montserrat Gutiérrez

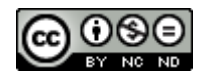

<https://creativecommons.org/licenses/by-sa/4.0/deed.es>